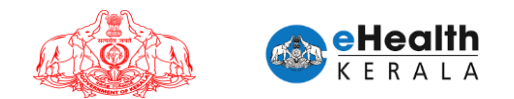

# USER MANUAL FOR FRONT LINE WORKER VACCINATION REQUEST

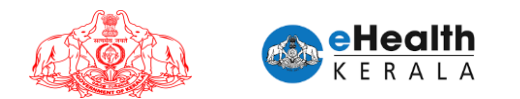

# **1. Overview**

Employer or designated nodal officer (henceforth referred as Employer) of an organization in each district shall submit vaccination request for frontline workers between 18 to 44 age group who is working under them. Request must be done district wise. COWIN registration is mandatory for submitting this request. COWIN reference number must be entered against each employee. District health authorities shall process the submitted request and once scheduled employee will get an SMS regarding vaccination date and venue details. Employee can show received SMS and employee ID card at vaccination center for verification.

# **2. Process Flow**

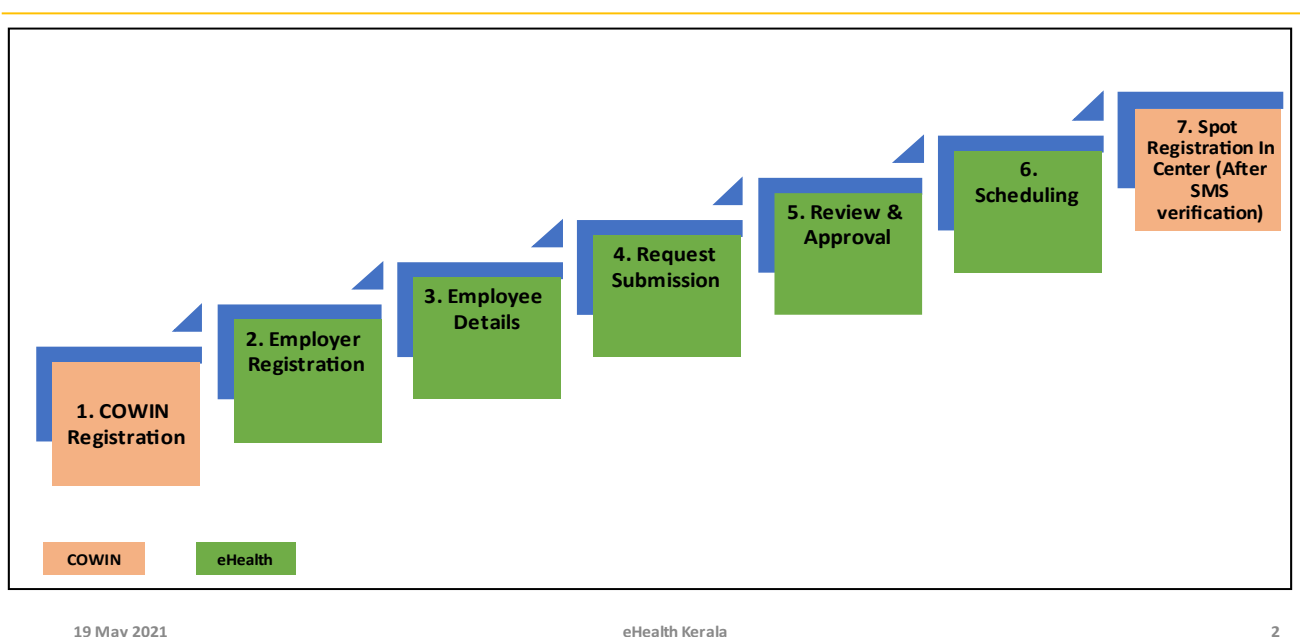

**FRONTLINE WORKERS PROCESS FLOW** 

- 1. All employees must be registered under COWIN.
- 2. Employer or nodal officer registration will be done after Aadhar verification.
- 3. After registration employee details will be filled.
- 4. Request will be submitted after marking undertaking and Aadhar verification.
- 5. Request will be processed by district health team.
- 6. Once scheduled SMS will be sent to employee with vaccination center, date information.
- 7. At vaccination center on verifying the SMS received from eHealth portal spot registration will be done in COWIN and vaccination will be administered.

eHealth

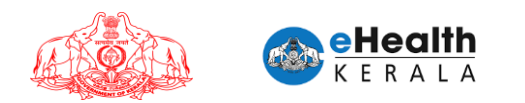

# **3. Employer/ Designated Nodal Officer Registration**

- 1. Type below URL in any browser in your computer. <https://covid19.kerala.gov.in/vaccine/>
- 2. Select "FRONTLINE WORKER" option.

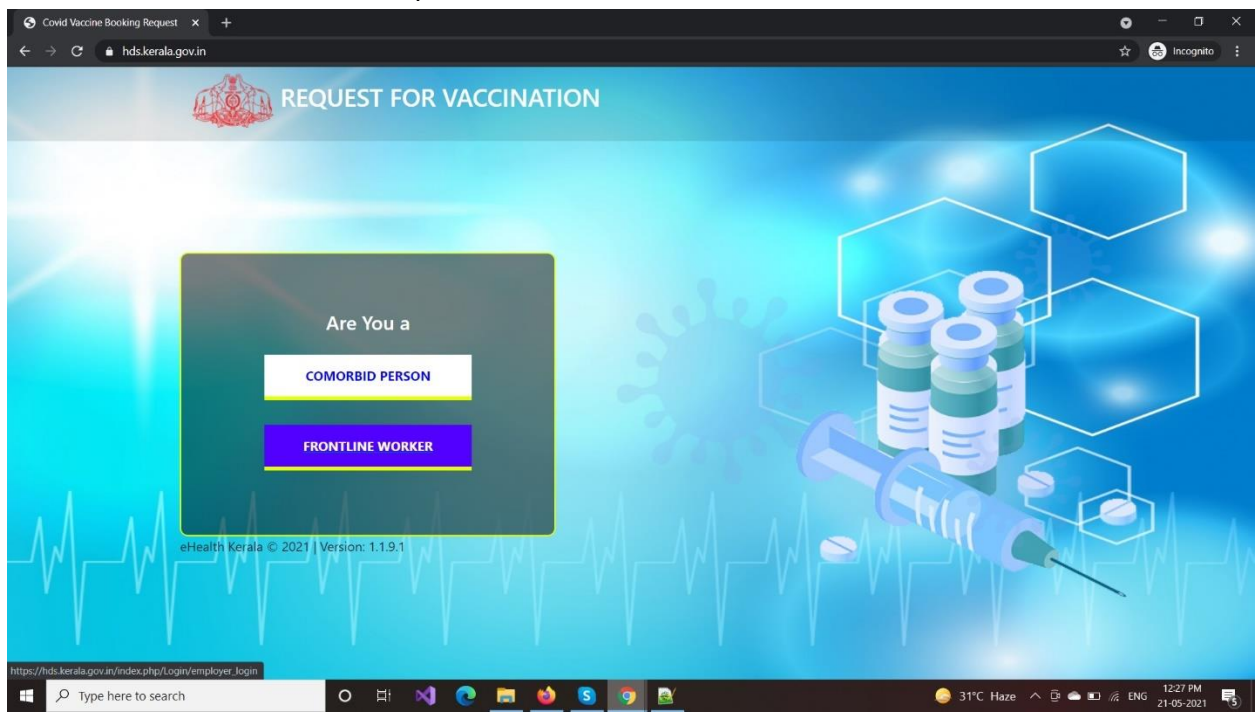

3. Enter employer or designated nodal officer's mobile number.

![](_page_2_Picture_6.jpeg)

![](_page_3_Picture_0.jpeg)

- 4. If employer is already registered the OTP received in his mobile number must be entered for verification.
- 5. If verified, and Employer not already registered, Employer Aadhaar number will be asked for Employer Authentication.

![](_page_3_Picture_3.jpeg)

6. Enter employer or nodal officer's Aadhar number and verify received OTP.

![](_page_3_Picture_5.jpeg)

![](_page_4_Picture_0.jpeg)

![](_page_4_Picture_1.jpeg)

- 7. If authenticated / verified the Employer has to register.
- 8. Select Employer district.
- 9. Select Employer organization type (government / private).
- 10. Select the FLW category from the approved list (named as organizations in screens).
- 11. Enter organization name.
- 12. If organization type is government following details to be entered.
	- a. Employer Official ID card for upload
- 13. If organization type is private following details to be entered.
	- a. LSGD license number
	- b. LSGD license document to be uploaded
- 14. Employer or nodal officer name as in Aadhaar will be shown in the form (not editable)
- 15. Enter employer or nodal officer designation and employer number.

![](_page_5_Picture_0.jpeg)

#### Government Organization

![](_page_5_Picture_113.jpeg)

#### Private Organization $\odot$  Login  $x +$  $\bullet$  $\sigma$  $\leftarrow \rightarrow \mathbf{C}$  **e** hds.kerala.gov.in/index.php/Login/employer\_login#  $\begin{tabular}{ccccc} $\mathbb{Q}$ & $\mathbb{Q}$ & $\mathbb{Q}$ & Incognito & $\vdots$ \end{tabular}$  $\overline{a}$ ¶ District(ஜிലூ)• THIRUVANANTHAPURAM organization Type (munoaum moo)\* Private ◀ Organisations (minoalmessus)• Hotels and Restaurant staff  $\blacklozenge$  Organisation Name (സ്ഥാപനത്തിന്റെ പേര്)\* HOTEL ABCD  $\blacklozenge$ LSGD License No (தையூரையில் மா 12345/2021  $\blacklozenge$  Upload LSGD License document as a proof.(PDF/JPG Less<br>than 1024KB)\* Choose File SampleDoc.pdf ✔ Your Name (താങ്കളുടെ പേര്)\* Jayalatha Chumbu an San Line ↑ Your Designation (@086@GS alGON)  $MD$  $\not\blacktriangleright$ Employee Code 999999999 <mark>-</mark> SUBMIT (സമർപ്പിക്കുക)  $\begin{array}{|c|c|} \hline \quad \quad & \end{array}$   $\begin{array}{|c|c|} \hline \end{array}$   $\begin{array}{|c|c|} \hline \end{array}$   $\begin{array}{|c|c|} \hline \end{array}$   $\begin{array}{|c|c|} \hline \end{array}$   $\begin{array}{|c|c|} \hline \end{array}$   $\begin{array}{|c|c|} \hline \end{array}$   $\begin{array}{|c|c|} \hline \end{array}$   $\begin{array}{|c|c|c|} \hline \end{array}$   $\begin{array}{|c|c|c|} \h$ 31°C Haze  $\land$  D = D  $\textcircled{R}$  ENG 21-05-2021 O EN CH **ISS**  $\bullet$  $\bullet$  B Á  $\Box$

![](_page_6_Picture_0.jpeg)

16. Click "SUBMIT" button.

![](_page_6_Picture_2.jpeg)

- 17. After successful employer registration, Employee details input screen will be displayed.
- 18. After registration next times onwards, employer have to enter mobile number and verify the OTP and directly proceed to employee adding screen.

![](_page_6_Picture_57.jpeg)

![](_page_7_Picture_0.jpeg)

![](_page_8_Picture_54.jpeg)

# **4. Employee Details Submission**

- ➢ Once registration is completed employee entry screen will be displayed.
- ➢ Click "Add Employee" button.
- ➢ Enter employee name, gender, year of birth, mobile number, preferred vaccination center, COWIN registration number and click "Add employee" button to enter next employee.
- $\triangleright$  Read the undertaking form and select checkbox.
- ➢ Reenter the employer or nodal officer Aadhar number and validate OTP.

![](_page_9_Picture_19.jpeg)

10

- ➢ Submit request.
- ➢ Request will be sent to selected district health department.

![](_page_10_Picture_34.jpeg)

# **5. Employee Status Check**

- ➢ Employee can go to the "Check Your Request Status" to view the status.
- ➢ Employee can enter their mobile number, year of birth or COWIN registration number and view status.

![](_page_10_Picture_35.jpeg)

![](_page_11_Picture_30.jpeg)

# **6. Employer Status Check**

➢ If employer can check the submitted request status he/she have to login with registered mobile number and click "Check Employee Status".

![](_page_11_Picture_31.jpeg)

![](_page_12_Picture_18.jpeg)

![](_page_13_Picture_0.jpeg)

➢ Select the undertaking note and validate Aadhar using OTP.

![](_page_13_Picture_2.jpeg)

![](_page_14_Picture_38.jpeg)

- ➢ Sample excel template can be downloaded and filled with employee details.
- ➢ In case of bulk upload all employees in the list can be uploaded with common vaccination center. Vaccination center can be selected.
- $\triangleright$  Upload the prepared excel file.
- ➢ Once upload is completed success message with transaction ID will be displayed.

![](_page_15_Picture_0.jpeg)

![](_page_16_Picture_7.jpeg)

![](_page_17_Picture_0.jpeg)

# **8. Directions to Employer**

- Each organization can deploy as many responsible 'Employers' for easy and effective submission of employees.
- Employers can submit multiple batches of employee.
- It is the responsibility of the Employer (Government or Private) alone to ensure that the employees submitted under his / her registration are as per the existing orders and guidelines issued by Government from time to time.
- The Approver (Health Department) will be ensuring the authenticity of the Employer and will approve the list of employees submitted by him/her.

# **9. SMS Notifications**

- $\triangleright$  SMS will be sent to requested employer once request is approved or rejected by district health team.
- ➢ Once vaccination is scheduled SMS will be sent to individual employee mentioning vaccination center, date and timeslot.

# **10. Verification Done At Vaccination Center**

- $\triangleright$  At vaccination center employee shall submit the following documents for verification
	- 1. SMS received regarding vaccination scheduling.
	- 2. ID proof to verify.
- $\triangleright$  Based on the verification spot registration will be done in COWIN and vaccinator will administer vaccine.

# **11. Frontline Workers Categories:**

- 1. All workers in Oxygen manufacturing plants, Oxygen Distribution centers, Oxygen filling centres, Drivers of Oxygen tankers.
- 2. People with disabilities
- 3. Field staff of Indian Railways
- 4. Railway TTE and Drivers
- 5. Airport Field & Ground Staff
- 6. KSRTC Drivers & Conductors
- 7. Field Journalists of Media
- 8. Vendors at Fish Markets
- 9. Vendors at Vegetables Markets
- 10. Horticorp field staff
- 11. Matsyafed field staff
- 12. Consumerfed field staff
- 13. KSEB field staff

![](_page_18_Picture_0.jpeg)

- 14. Kerala Water Authority field staff
- 15. Petrol Pump Workers
- 16. Ward Health Members
- 17. Sannadhasena Volunteers
- 18. Home delivery agents
- 19. Head load workers
- 20. News Paper distributors
- 21. Milk Distributors
- 22. Staff at Check post
- 23. Staff at Toll Booth
- 24. Hotels and Restaurants Staff
- 25. Staff of Shops providing essential supplies
- 26. Citizen services centres staff
- 27. Ration shop staff
- 28. Geriatric care workers
- 29. Palliative care workers
- 30. Beverages Corporation workers
- 31. Field officer of Labour Dept
- 32. Field officers of Telecom Dept